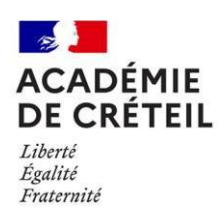

# **GUIDE UTILITSATEUR APPLICATION CIBEL**

**C**andidature **I**nternationale ou **B**inationale **e**n **L**ycée

Cette application est dédiée à la saisie des candidatures des élèves de 3<sup>e</sup>, en :

- 2de section internationale
- 2de section binationale

Le recensement des dossiers de candidatures est effectué par les établissements

d'origine des élèves candidats. Les établissements d'origine doivent obligatoirement :

- saisir les candidatures dans l'application
- reporter le numéro unique généré sur le dossier avant de le remettre à la famille.

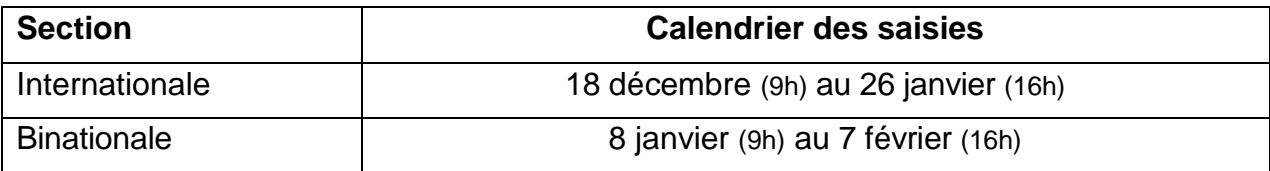

## **Connexion à l'application**

Les établissements **publics et privés sous contrat** se connectent à partir du portail d'accès Arena :<http://sconet.in.ac-creteil.fr/>

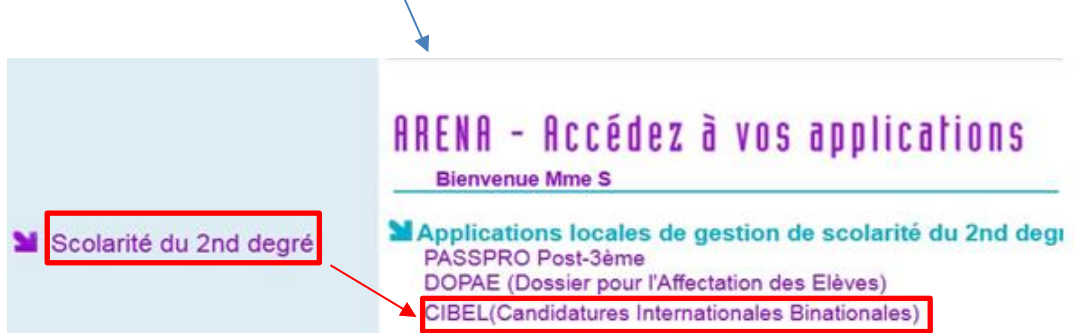

**Interface de 2 onglets :**

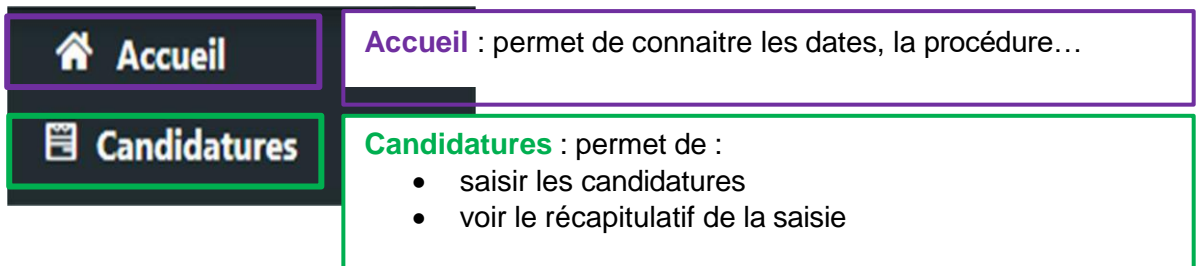

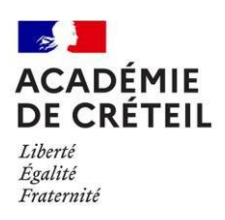

### **1/ Onglet ACCUEIL**

Des encarts pour être informé tout le long de la campagne.

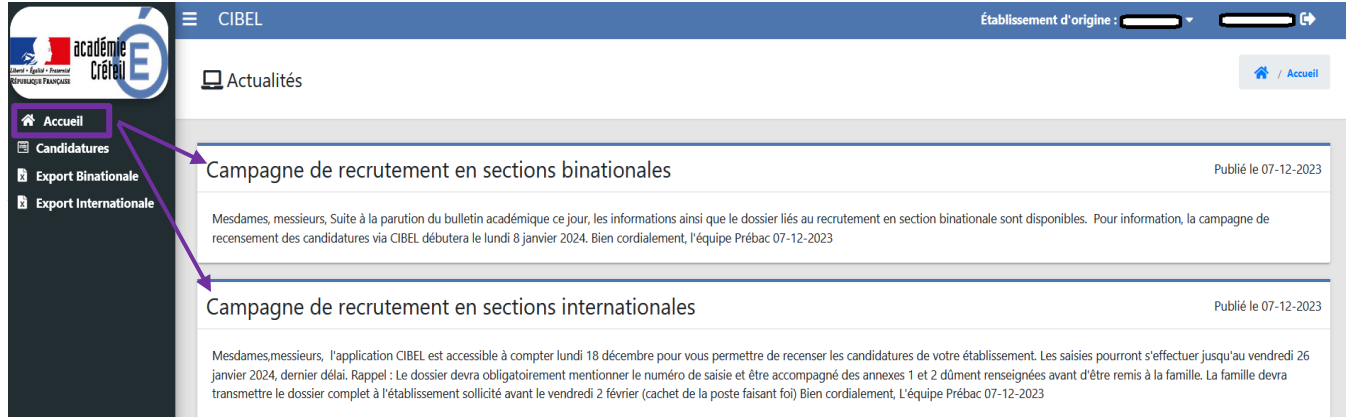

## **2/ Onglet CANDIDATURES**

Cliquer sur le bouton « Ajouter une candidature » pour que le formulaire s'ouvre.  $\Rightarrow$  Vous pouvez saisir une candidature en section internationale ou en binationale.

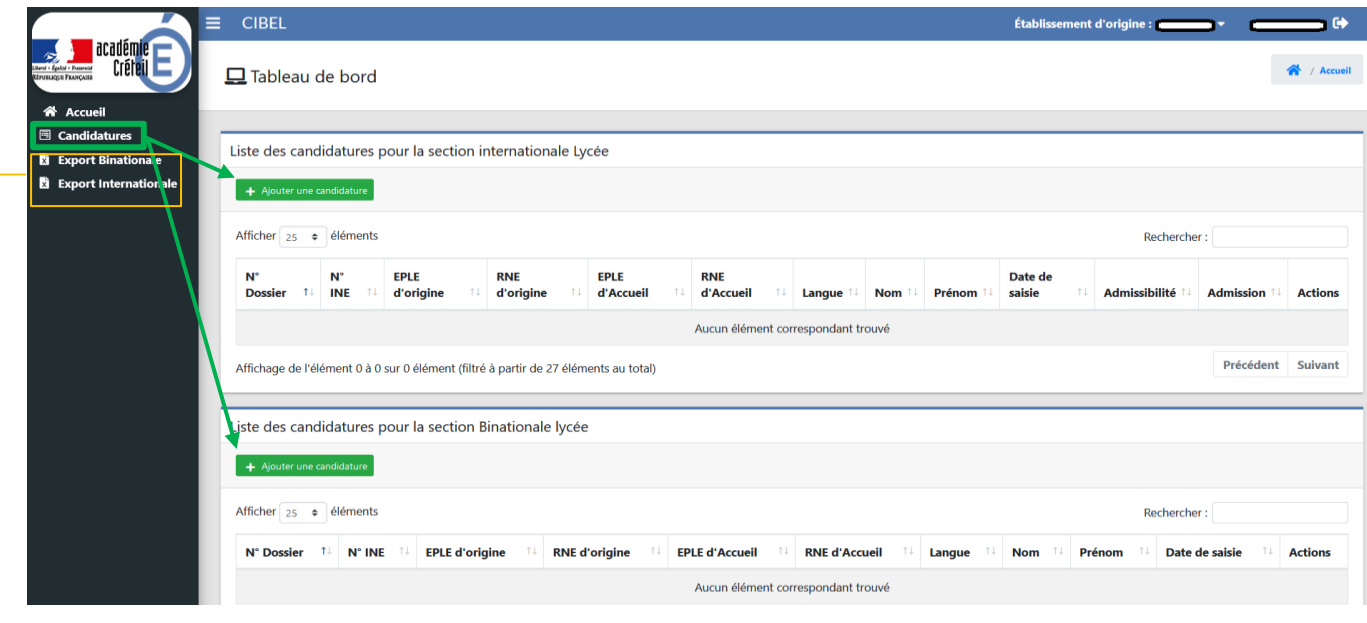

*Nouveau* **:** *possibilité pour les établissements d'origine d'effectuer un export de leurs candidatures à l'issue de la phase de saisie.*

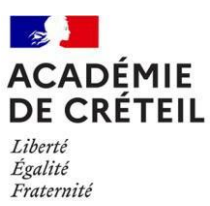

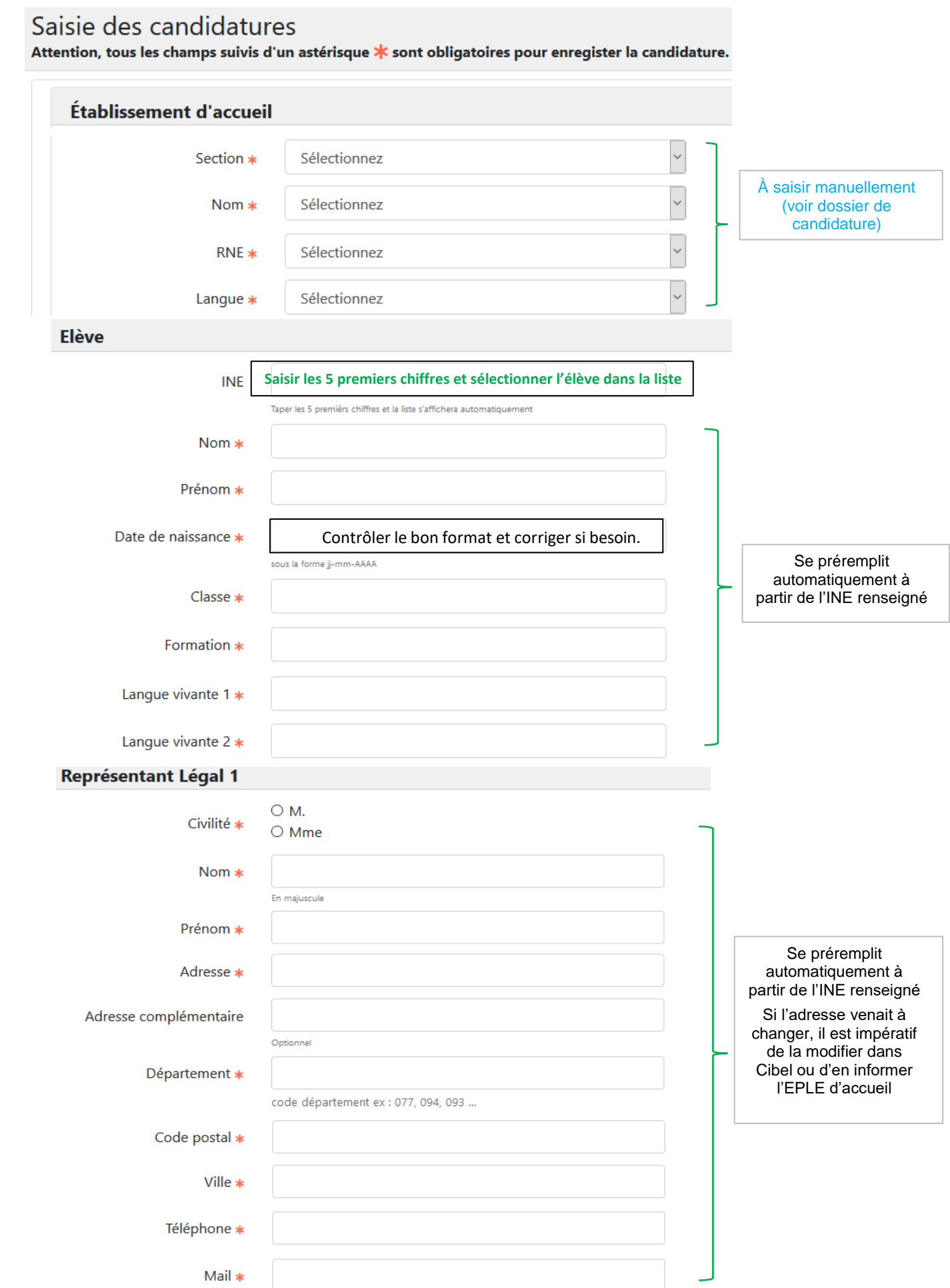

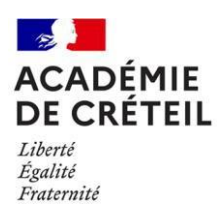

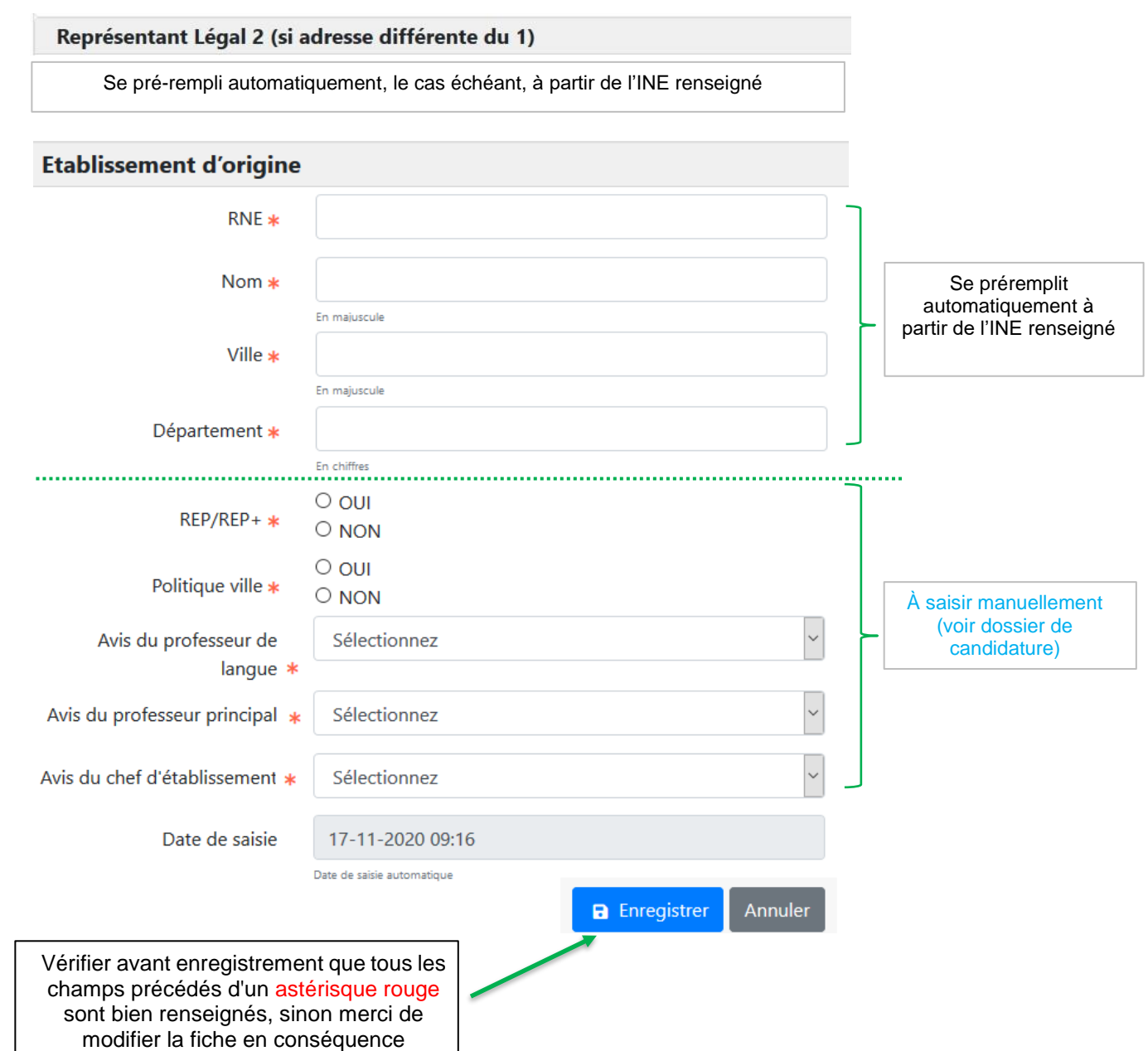

 $\checkmark$  Pour valider la saisie, il faut cliquer sur « Enregistrer », un bandeau apparait avec le numéro unique qui est à reporter sur le dossier papier de l'élève avant envoi, par la famille, à l'établissement d'accueil.

La candidature de l'élève a été créé, son numéro de dossier est: 7 ×

 Si la candidature est déjà enregistrée, il n'est pas possible de la saisir une nouvelle fois pour une même section dans un même établissement :

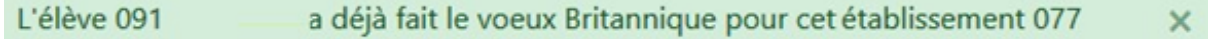

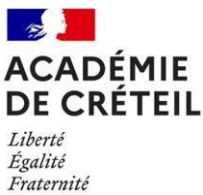

#### 2. **Récapitulatif des candidatures**

En cliquant sur « candidatures », la liste des élèves saisis apparait. Le numéro de dossier est à reporter sur le dossier papier de l'élève.

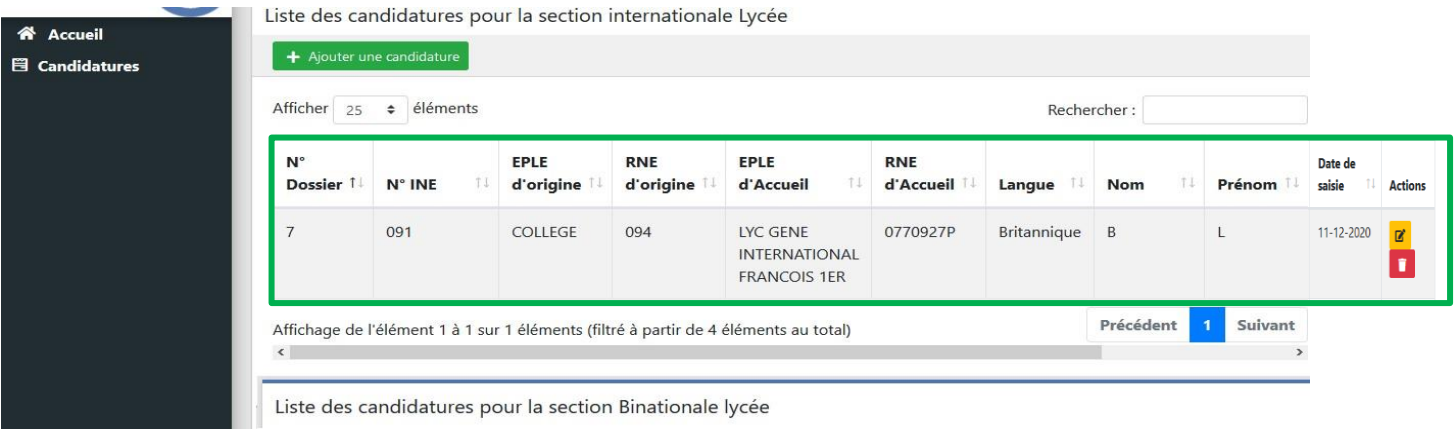

Toute suppression est définitive. Si vous deviez saisir de nouveau un dossier supprimé, un nouveau numéro est généré. C'est celui-ci qui devra être reporté.

### 3. **Édition des décisions finales**

L'application Cibel permet la visibilité des résultats à l'issue des différentes commissions. **Les différentes colonnes notifient les réponses étape par étape.**

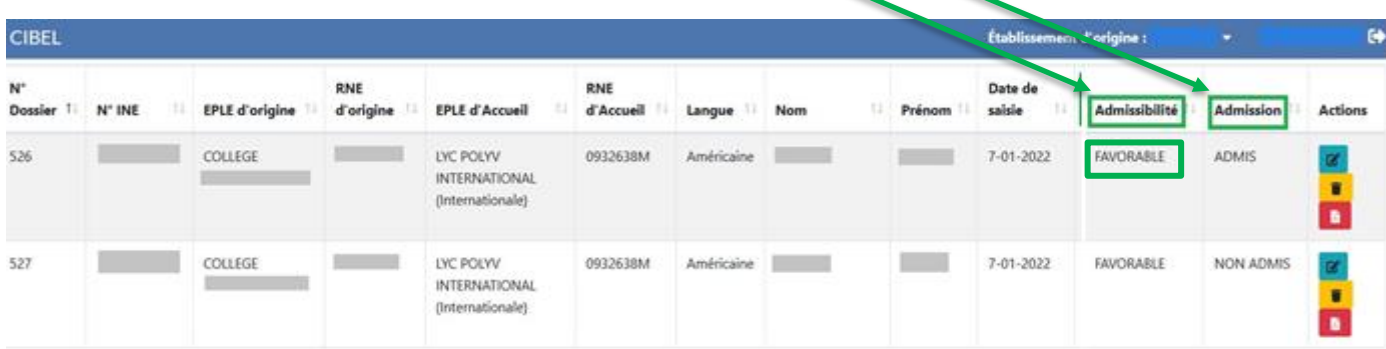

 Un courrier PDF est généré à la suite de commission académique d'Admission. En cliquant sur **l'icône rouge représentant un document** ci-dessous, l'établissement d'origine génère le PDF à remettre à la famille faisant acte de décision finale.

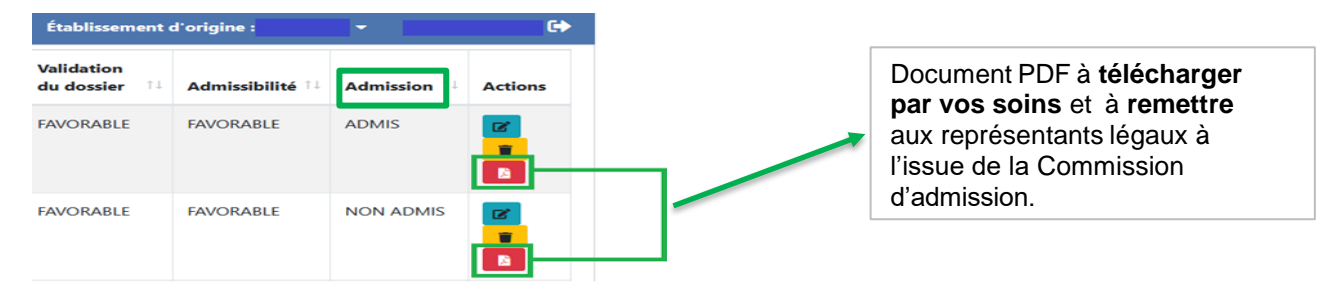

#### **ASSISTANCE Pour tout problème technique, vous devez saisir un ticket Pass via votre portail Arena**